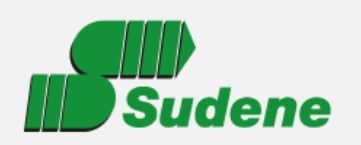

MINISTÉRIO DA **INTEGRACÃO E DO REGIONAL** 

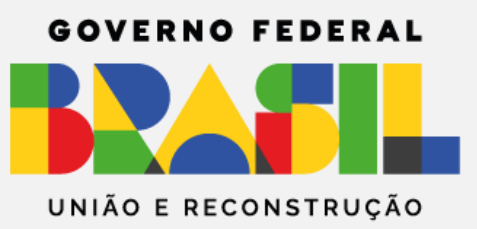

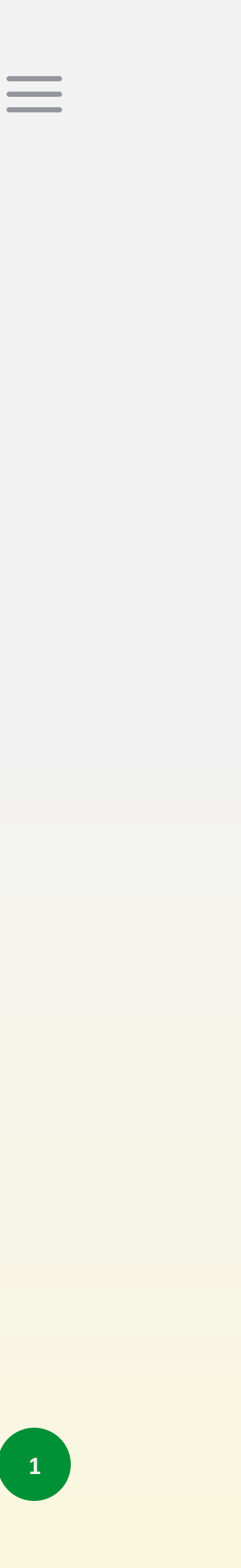

## **Roteiro para acesso ao sistema SIBF**

- **O Sistema de Incentivos e Benefícios Fiscais (SIBF) da SUDENE**
- **possibilita que pessoas jurídicas interessadas na obtenção de**
- **incentivos e benefícios fiscais possam realizar o cadastro e**
- **Além de eliminar burocracias, o sistema proporciona maior**
	-
	-
- **Para cadastrar uma conta no referido portal, o usuário deve utilizar o link https://sso.acesso.gov.br/ e clicar no botão "Crie sua**

**protocolo eletrônico de pleitos mediante o uso do sistema SIBF. celeridade e segurança ao processo. Para acesso ao sistema SIBF, o usuário deve possuir uma conta no portal gov.br. conta gov.br".**

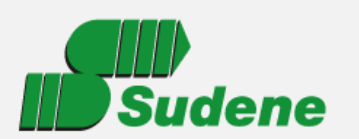

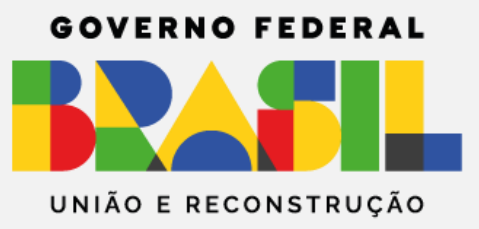

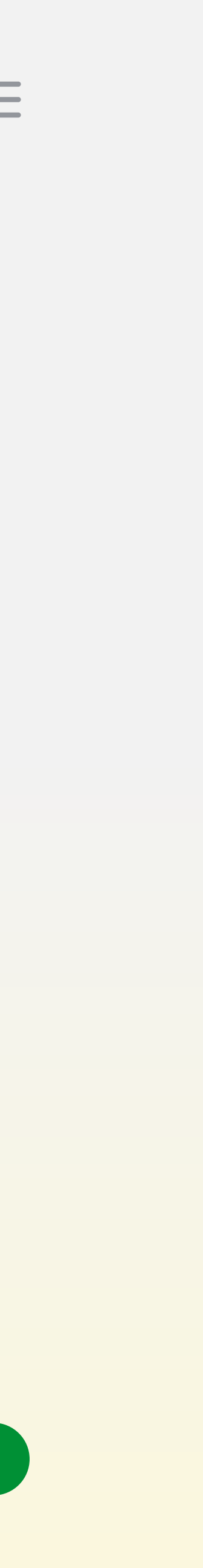

**Após o usuário criar a sua conta no gov.br, deve então acessar o sistema SIBF apenas para validação do seu cadastro no sistema. Neste sentido, ao entrar no sistema SIBF pela primeira vez, serão exibidas as informações do usuário cadastradas no portal gov.br.**

**Caso exista alguma inconformidade nestas informações, o usuário deve retornar ao portal gov.br para corrigi-las. Caso contrário, para indicar que as informações estão corretas, deve clicar no botão "Confirmar" e, neste momento, o seu cadastro será validado pelo Sistema SIBF.**

**Entretanto, apesar de ter o seu cadastro validado pelo sistema SIBF, o usuário somente poderá cadastrar, consultar e protocolar pleitos para uma determinada empresa, se possuir autorização da mesma. Assim, para que possa prestar os serviços referentes aos incentivos fiscais administrados pela Sudene, o usuário precisa ser autorizado pela empresa no sistema SIBF.**

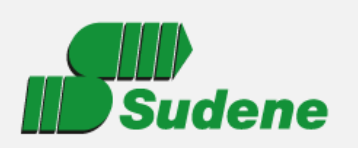

MINISTÉRIO DA **INTEGRAÇÃO E DO** REGIONAL

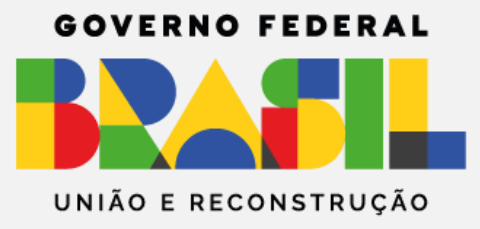

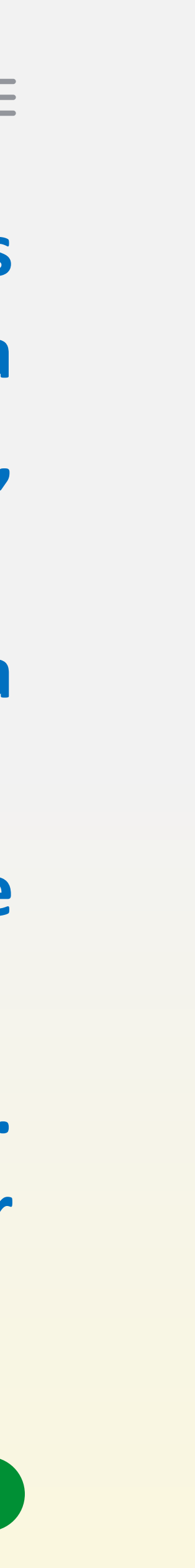

- **A autorização de uma empresa para que um usuário possa prestar serviços referentes**
- **aos incentivos fiscais, somente pode ser realizada pelo representante legal/sócio da**
- **empresa, mediante acesso ao sistema SIBF. Entretanto, antes de acessar este sistema,**
- **1. O representante legal/sócio deve ser a pessoa física que representa a empresa**
- **2. No Certificado Digital da empresa (e-CNPJ) deve constar o CPF do representante**
- **3. O representante legal/sócio da empresa deve possuir uma conta no portal gov.br. Para cadastrar uma conta no referido portal, o representante legal/sócio deve utilizar**

**o representante legal/sócio da empresa deverá atender as seguintes condições: perante a Secretaria da Receita Federal do Brasil (SRFB); legal/sócio, além do CNPJ e o nome da razão social da empresa; o link https://sso.acesso.gov.br/ e clicar no botão "Crie sua conta gov.br";**

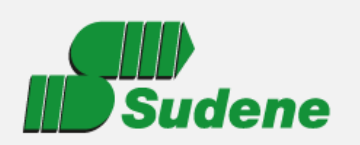

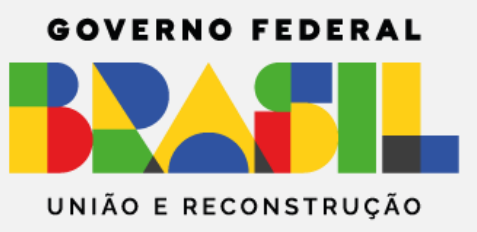

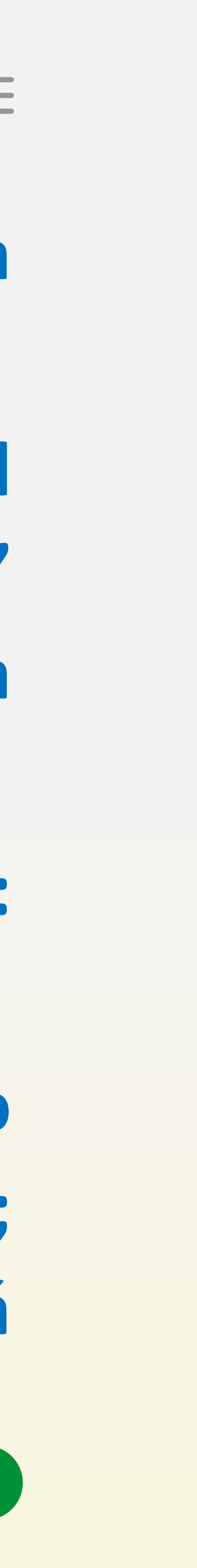

**conta gov.br ao CNPJ da sua empresa; senha do certificado digital da empresa; "Vincular Empresas via e-CNPJ";**

- **4. Após criar a sua conta gov.br, o representante legal/sócio deve vincular a sua**
- **5. Para vincular a conta gov.br ao CNPJ da sua empresa, o representante legal deve utilizar o link https://sso.acesso.gov.br/ e clicar no link "Certificado digital" ou "Certificado digital em nuvem", conforme o caso; Em seguida será solicitada a**
- **6. Ao entrar no portal gov.br, através do certificado digital, clique na opção:**
- **7. Confira as informações exibidas do Certificado Digital da empresa, bem como da pessoa física sua "representante legal", em seguida clique no botão "Vincular"; Deste modo, a conta do "representante legal/sócio" criada no portal gov.br ficará**

**vinculada ao CNPJ da Empresa;**

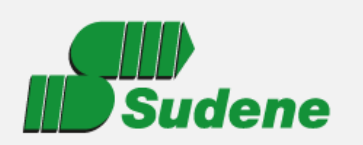

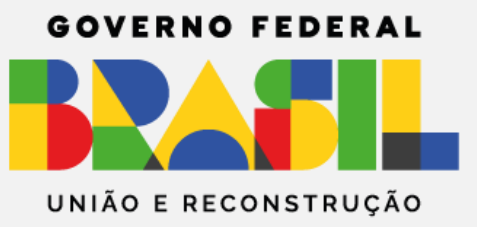

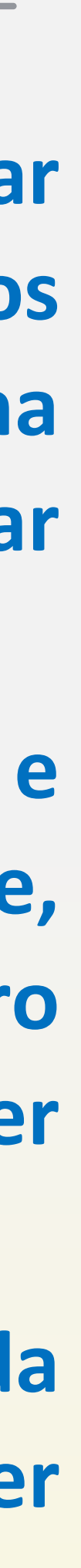

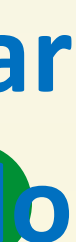

**8. Agora que o "representante legal/sócio" já foi vinculado a sua empresa, ele pode acessar o sistema SIBF e autorizar qualquer usuário a prestar serviços referentes aos incentivos fiscais administrados pela Sudene. Para tanto, ao acessar o sistema SIBF, ele deve clicar na Aba "Autorizações", selecionar a empresa, informar o CPF do usuário e, em seguida, clicar no botão "Buscar".**

**5 Se o usuário já possuir um cadastro validado pelo sistema SIBF, o seu nome será exibido e para confirmar a autorização, o representante legal deve clicar no botão "Autorizar" e, deste modo, a autorização estará concluída. Caso o usuário ainda não possua cadastro validado pelo sistema SIBF, será exibida a mensagem "Esta autorização não pode ser realizada, pois o usuário deste CPF não possui cadastro validado pelo Sistema SIBF". IMPORTANTE: O representante legal/sócio que possui a sua conta gov.br (CPF) vinculada ao CNPJ da sua empresa, tem livre acesso ao sistema SIBF para realizar quaisquer atividades referente a sua empresa, como por exemplo, cadastrar, consultar e protocolar pleitos, não havendo, portanto, a necessidade de autorização, tampouco de validação do seu cadastro no sistema SIBF.**

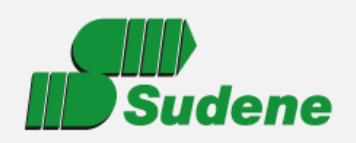

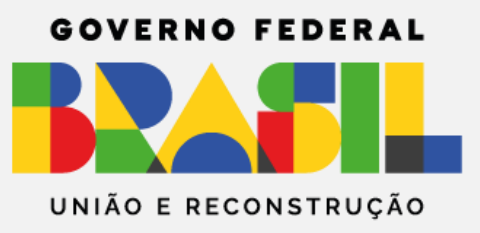

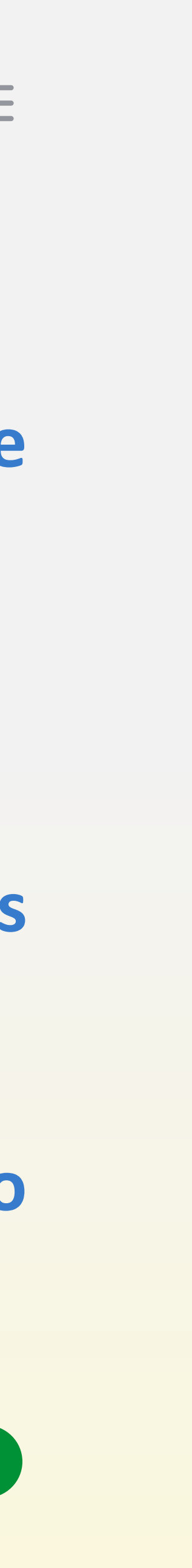

### **Do Fluxo para Obtenção do Incentivo Fiscal**

**1)Protocolização do pleito com toda a documentação básica necessária (vide**

**página seguinte);**

**2) SUDENE verifica a documentação apresentada (pré-análise);**

**condições previstas na legislação e regulamentação vigentes;**

- 
- **3)Análise da documentação encaminhada para fins de enquadramento nas**
- **4) Vistoria prévia do empreendimento, conclusão do exame e encaminhamento**
	-

**para aprovação da Diretoria Colegiada;**

**5) Emissão do Laudo Constitutivo do direito ao benefício fiscal.**

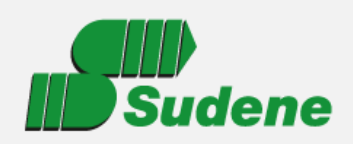

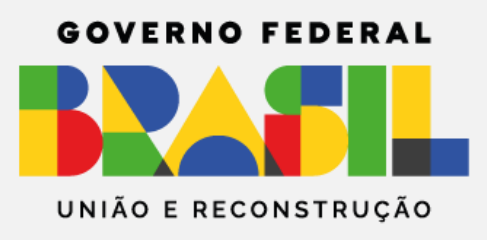

Apresentação XXXXXX XXX/XXX/2023)

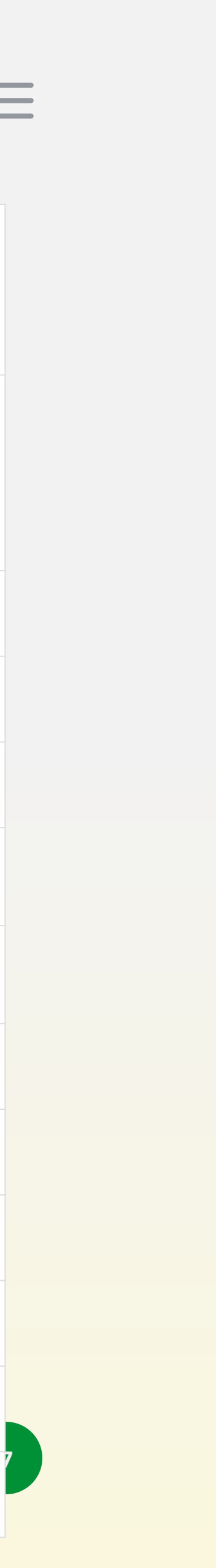

### **Documentação básica a ser apresentada**

Certidão Negativa de Débitos relativos a Créditos Tributários Federais e à Dívida Ativa da União (CND) ou Certidão Positiva com Efeitos de Negativa de Débitos (CPEND). Certificado de Regularidade do FGTS - CRF Certidão do IBGE Inscrição no CNPJ Declaração de funcionamento comprovando as atividades Estatuto / Contrato de Constituição / Registro Individual Última Consolidação Estatutária Licença de Operação (LO) Portaria de Lavra do Ministério de Minas e Energia Balanço (Último ano) Balanço (Penúltimo ano) Balanço (Antepenúltimo ano)

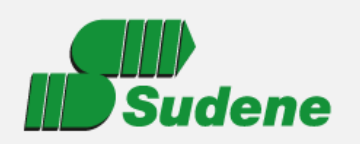

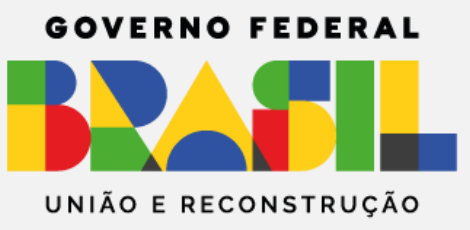

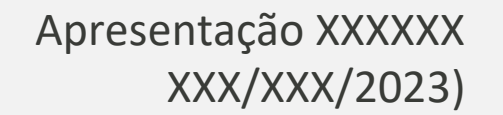

Outorga de uso da água, agricultura irrigada mais dos investimentos realizados ou (verificar) notas Primeiras notas fiscais de venda Baixa do imobilizado Memória de cálculo Leiaute da área de produção Processo produtivo - Descrição detalhada Processo produtivo - Histórico do processo **Outros** 

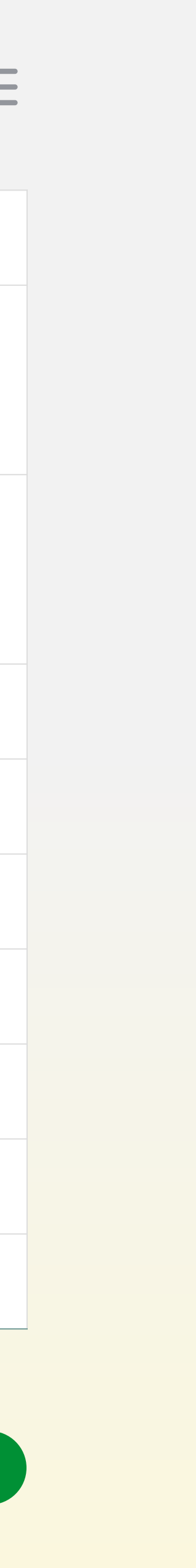

- Notas fiscais de maior valor das máquinas e equipamentos que totalizem 20% ou
- Contratos e/ou notas fiscais (contratação de serviços) máximo de 20 contratos e/ou

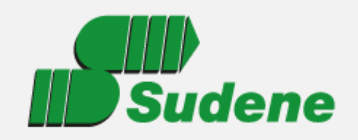

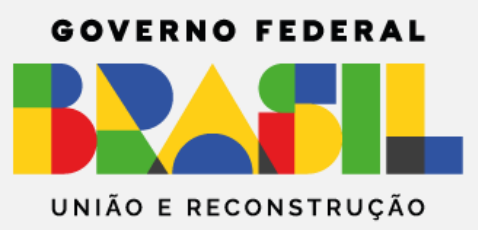

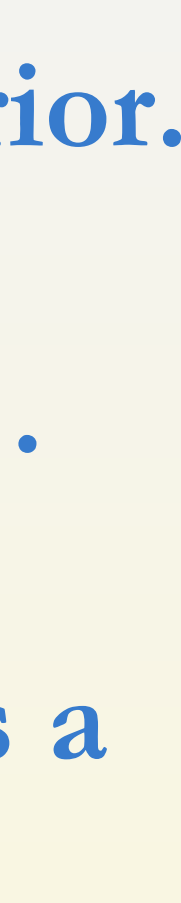

### **ROTEIRO PARA O CADASTRO DE USUÁRIOS**

### **1. Cadastrando Usuário - SIBF**

**1.1. Clique em "Cadastrar Usuário" forneça as informações e clique no botão "Cadastrar".**

**1.2. Acesse a caixa postal e a caixa de SPAM do e-mail informado no passo anterior.**

**1.3. No e-mail enviado pelo SIBF, clique no link de "Confirmar minha conta".**

**OBS.: O usuário cadastrado somente poderá realizar o cadastro de pleitos após a autorização da empresa.**

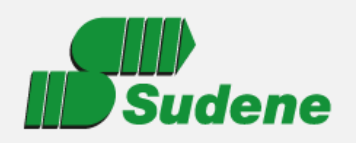

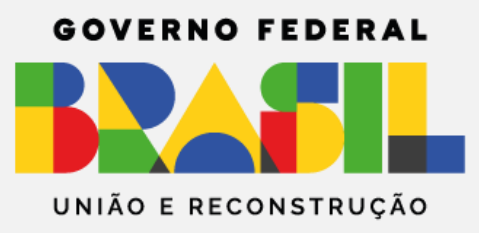

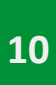

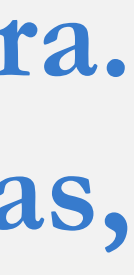

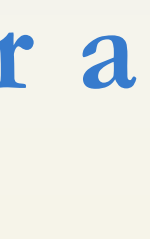

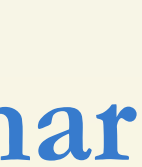

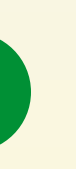

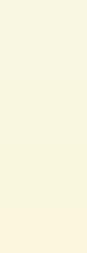

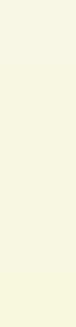

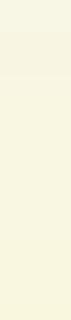

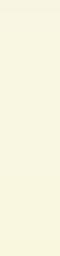

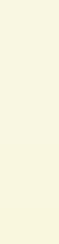

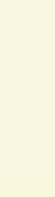

### **ROTEIRO PARA O CADASTRO DE USUÁRIOS**

### **2. Autorizando Usuário**

**2.1. Insira no computador o token (e-CNPJ) da empresa requerente/procuradora. É o mesmo token utilizado p/ acesso à Receita Federal (em caso de dúvidas, consulte seu setor de contabilidade).**

**2.2. Após inserir o token (e-CNPJ), clique em "Entrar como empresa" e digitar a senha (PIN) do token (e-CNPJ).**

**2.3. Clique na aba "Autorizar usuário" e, em seguida, clique em "Adicionar Autorização".**

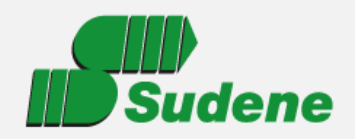

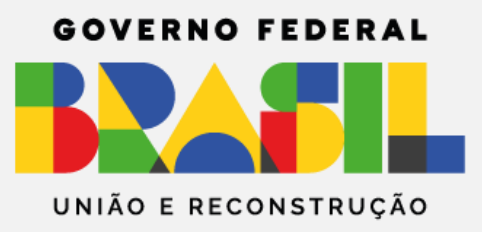

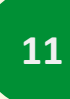

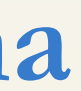

## **ROTEIRO PARA O CADASTRO DE USUÁRIOS**

**2. Autorizando Usuário (continuação)**

**2.4. Digite o CPF do usuário cadastrado no passo 1 e clique em "Incluir".**

**2.5. Clique em "Criar Autorização" e, em seguida, clicar em "Sair" para voltar à tela inicial.**

**OBS.: O usuário autorizado agora poderá acessar o sistema mediante CPF/Senha e realizar o cadastro de Pleitos.**

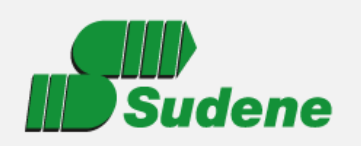

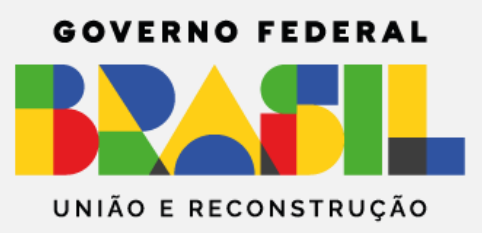

Apresentação XXXXXX XXX/XXX/2023)

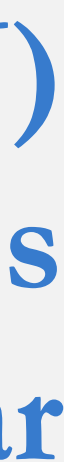

### **Importante**

**As empresas devem sempre utilizar o Certificado Digital (e-CNPJ) referente a pessoa jurídica MATRIZ, pois somente serão aceitos os pleitos protocolados com o Certificado Digital da empresa matriz (titular do empreendimento).**

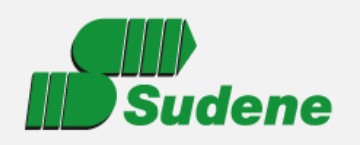

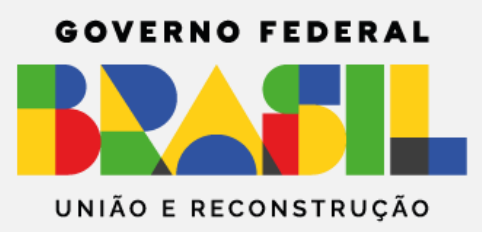

Apresentação XXXXXX XXX/XXX/2023)

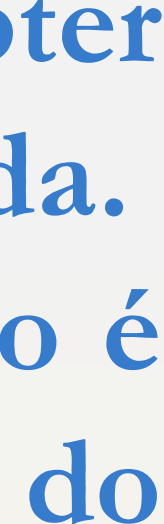

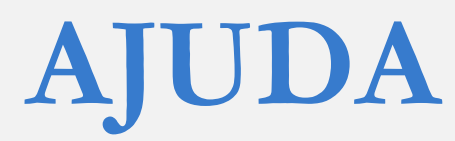

### **Ao efetuar o login no sistema:**

**- Observe que cada tela contém uma interrogação. Clicando nela é possível obter explicações sobre a tela e como esta deve ser preenchida. - Caso esta ajuda não seja suficiente, abra um chamado no suporte. Para fazê-lo é só clicar no ícone da bóia (canto superior direito da tela) e informar os dados do chamado.**

**Caso não consiga efetuar o login no sistema: Entre em contato conosco pelo e-mail suporte-sibf@sudene.gov.br.**

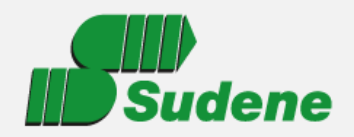

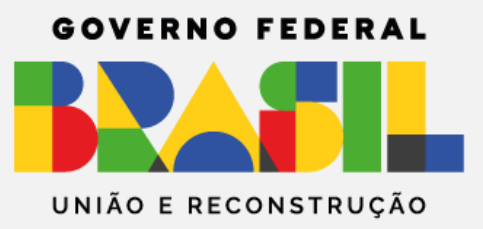

Apresentação XXXXXX XXX/XXX/2023)

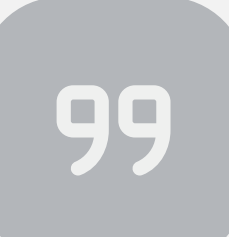

# **Sudene:**  *Nossa missão é o Nordeste. Nosso dever é o desenvolvimento.*

**F R A S E - F O R Ç A D A S U D E N E**

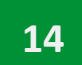

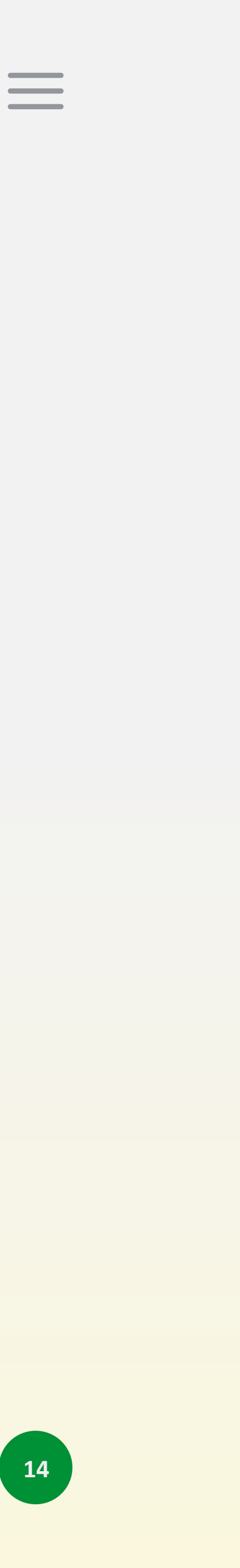